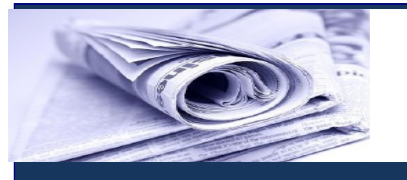

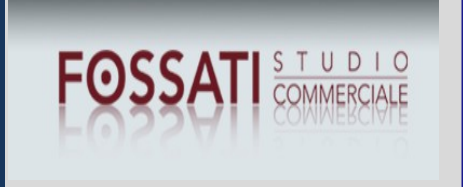

## **News per i Clienti dello studio**

## **Ai gentili clienti Loro sedi**

# **Dal 18 settembre 2015: inibito l'accesso alle caselle di posta certificata Postacertificat@ (CEC-PAC)**

Gentile cliente con la presente intendiamo informarLa che **dal 18 luglio scorso le caselle di posta certificata Postacertificat@** (CEC-PAC), **non sono più abilitate alla ricezione di messaggi di Posta Elettronica Certificata** da parte degli Organi della Pubblica Amministrazione. **L'accesso alle stesse sarà consentito,** però, **sino al 17 settembre 2015**, solo ai fini della **consultazione e del salvataggio dei messaggi ricevuti.** Il salvataggio delle comunicazioni presenti sulla casella di Posta certificata CEC-PAC del cittadino **potrà avvenire nel rispetto di due precise modalità**: i) **Salvataggio delle email configurando un client di posta**; ii) **salvataggio delle email attraverso il fascicolo.** Ad ogni modo, **fino al 18 settembre 2015**, tutti i cittadini che hanno una casella CEC-PAC attiva **potranno richiedere una casella PEC gratuita per un anno**, la quale sarà resa disponibile, **previa richiesta da inoltrare ad uno dei seguenti Gestori PEC**: i) **Aruba PEC S.p.A**.; ii) **Infocert S.p.A.**; iii) **Postecom S.p.A**. A tal fine, **i cittadini interessati** - che hanno una casella CEC-PAC attiva - **potranno raggiungere i siti dei tre Gestori** (sia per conoscere le caratteristiche del servizio offerto sia per poter effettuare la richiesta) **collegandosi all' indirizzo** [http://www.agid.gov.it/manif-interesse-fornitura.](http://www.agid.gov.it/manif-interesse-fornitura) Alla luce di quanto appena esposto, la **Ragioneria Generale dello Stato,** in una nota pubblicata sul portale dedicato alla Revisione legale, **ha invitato gli iscritti al Registro dei revisori e i tirocinanti** in possesso di una casella di posta elettronica certificat@ (CEC-PAC), attualmente in fase di dismissione, a **segnalare un nuovo indirizzo PEC**

1

**valido** secondo le modalità descritte nell'apposita sezione del portale dedicata, rispettivamente alle " Variazioni dati Revisori", ovvero alle "Variazioni dati Tirocinanti.

#### **Premessa**

Il **servizio di Postacertificat@ (CEC-PAC)** - dedicato esclusivamente alle comunicazioni tra cittadini e pubblica amministrazione - **sarà progressivamente sospeso per far convergere tutte le comunicazioni di posta certificata su sistemi di PEC standard,** abitualmente utilizzati nelle comunicazioni tra cittadini, professionisti e imprese.

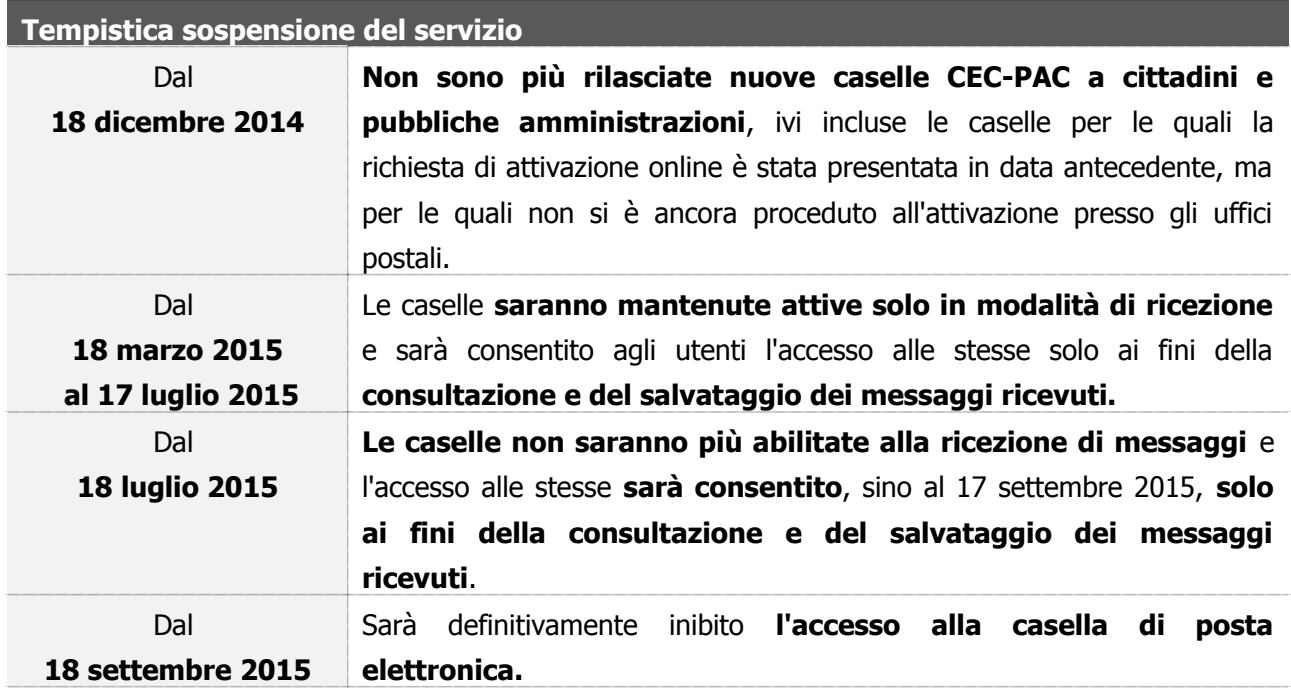

Di seguito alcune semplici istruzioni, **per agevolare il salvataggio delle comunicazioni presenti sulla casella di Posta certificata CEC-PAC del cittadino:**

#### **Salvataggio delle email configurando un client di posta**

Configurare un client di posta **secondo le modalità illustrate nella Guida completa sul portale** [www.postacertificata.gov.it.](http://www.postacertificata.gov.it/) alla voce Servizi -> Servizi Base -> Come configurare il client di posta Outlook 2010/Come configurare il client di posta Thunderbird.

**Istruzioni configurazione client di posta**

 $\overline{2}$ 

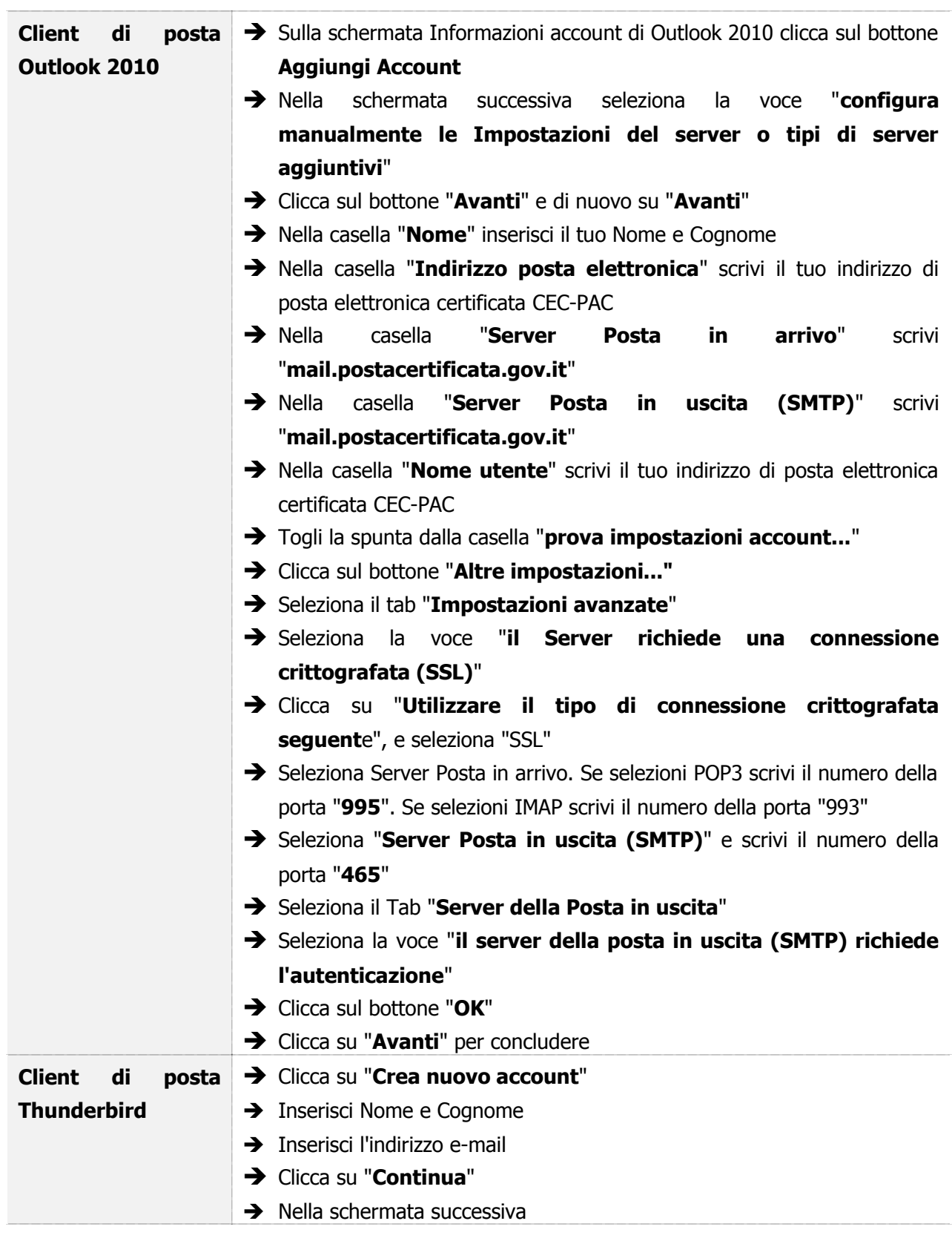

3

- Clicca su "**Impostazione manuale**"
- Seleziona "**Impostazioni Server**"
- Su "**Nome Server**" inserisci "**mail.postacertificata.gov.it**"
- Seleziona "**Porta**" e scrivi "**993**"
- Verifica che in "**Sicurezza della connessione**" sia selezionato "**SSL/TLS**"
- Seleziona "**Server in uscita (SMTP)**"
- Controlla che nelle impostazioni Server (SMTP) appaia nella lista posta certificata - "**mail.postacertificata.gov.it**" (predefinito)
- Clicca su "**OK**"

#### **OSSERVA**

Una volta configurato **il client e scaricate le email**, queste devono **essere salvate in una cartella creata sul proprio PC**. Il salvataggio sulla cartella locale **può essere fatta in modalità drag-and-drop** (per trascinamento della email nella cartella creata sul PC) oppure **con il classico copia-incolla.**

#### **Salvataggio delle email attraverso il fascicolo**

Qualora si desideri salvare le email direttamente dal portale [www.postacertificata.gov.it](http://www.postacertificata.gov.it/) è necessario che queste **vengano prima spostate in una cartella creata ad hoc nel fascicolo** e poi scaricare la **cartella creata sul proprio PC**

#### **La procedura per salvare le mail attraverso il fascicolo**

- 1. Accedere al portale [www.postacertificata.gov.it](http://www.postacertificata.gov.it/)
- 2. Autenticarsi con le proprie credenziali
- 3. Cliccare su Casella postacertificat@
- 4. Cliccare su Fascicolo
- 5. Cliccare su Crea cartella fascicolo
- 6. Assegnare un nome alla cartella dove verranno spostati i messaggi (es: backuppostainarrivo). Il nome della cartella non può contenere spazi, underscore e punteggiatura
- 7. Cliccare su "**Aggiungi**" e poi su "**Torna al Fascicolo**". Nel fascicolo si visualizzerà la casella creata.
- 8. Cliccare su Posta in Arrivo
- 9. Selezionare una email per volta apponendo una spunta nel check-box alla voce Seleziona.
- 10. Cliccare su "**Salva mail in fascicolo**". L'operazione deve essere fatta per ogni singola email, non è possibile selezionare tutte le email e spostarle contemporaneamente tutte nel fascicolo.

4

- 11. Cliccare sul nome della cartella creata nel fascicolo e poi cliccare su "**Salva messaggi**". Procedere come illustrato per ogni singola email
- 12. Terminato il salvataggio delle email nella cartella creata nel fascicolo, cliccare su "**Fascicolo**"
- 13. Selezionare il check-box relativo alla casella creata per il salvataggio delle email
- 14. Cliccare su "**Scarica**". Si aprirà il box del Sistema Operativo dove dovrà essere selezionata la posizione sul PC dove salvare la cartella che stiamo scaricando. La cartella verrà scaricata in formato .zip. All'interno della cartella salvata sul PC si troveranno i messaggi email

Ad ogni modo, **dal 13 marzo 2015 e fino al 18 settembre 2015**, tutti i cittadini che hanno una casella CEC-PAC attiva **potranno richiedere una casella PEC gratuita per un anno**, la quale sarà resa disponibile, previa richiesta da inoltrare ad uno dei seguenti Gestori PEC:

- **Aruba PEC S.p.A.**
- **→ Infocert S.p.A.**
- **→ Postecom S.p.A.**

#### **OSSERVA**

A tal fine, i **cittadini interessati** - che hanno una casella CEC-PAC attiva - **potranno raggiungere i siti dei tre Gestori,** collegandosi all'indirizzo [http://www.agid.gov.it/manif](http://www.agid.gov.it/manif-interesse-fornitura)[interesse-fornitura](http://www.agid.gov.it/manif-interesse-fornitura) per:

- **conoscere le caratteristiche del servizio offerto;**
- **poter effettuare la richiesta di una casella PEC gratuita per un anno**.

### **L'obbligo per i revisori in possesso di una casella di posta elettronica certificat@ (CEC-PAC)**

Alla luce di quanto appena esposto, **la Ragioneria Generale dello Stato**, in una nota pubblicata sul portale dedicato alla Revisione legale, **ha invitato gli iscritti al Registro dei revisori e i tirocinanti in possesso di una casella di posta elettronica certificat@ (CEC-PAC)**, attualmente in fase di dismissione, **a segnalare un nuovo indirizzo PEC valido.**

#### **OSSERVA**

Nel contesto del suddetto comunicato, **viene rammentato che**, ai sensi degli articoli 11 e 13 del D.M. 20 giugno 2012, n. 145, **l'indirizzo di Posta Elettronica Certificata costituisce parte integrante del contenuto informativo del Registro e,** per tale ragione, **se ne raccomanda il puntuale e tempestivo aggiornamento.**

5

Le comunicazioni di variazioni **dovranno avvenire secondo le modalità descritte nell'apposita** sezione del portale rubricata, rispettivamente "Variazioni dati Revisori", ovvero "Variazioni dati Tirocinanti".

**Lo Studio rimane a disposizione per ogni ulteriore chiarimento e approfondimento di Vostro interesse.**

Cordiali saluti

6